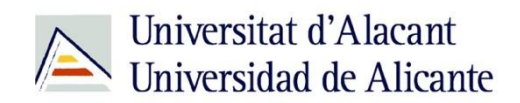

BIBLIOTECA UNIVERSITARIA

# **Catálogo UA avanzado**

**Material formativo**

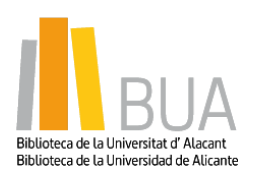

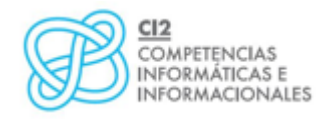

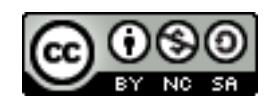

**Reconocimiento – NoComercial-CompartirIgual (By-ns-sa)**: No se permite un uso comercial de la obra original ni de las posibles obras derivadas, la distribución de las cuales se debe hacer con una licencia igual a la que regula la obra original.

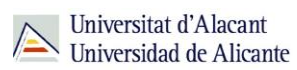

### **Para empezar**

Como viste en el nivel básico de este curso, el catálogo permite acceder a la información sobre los documentos, tanto impresos como electrónicos, que constituyen la colección de la Biblioteca Universitaria.

Para que puedas mejorar tus búsquedas en el catálogo, vamos a ver estos cuatro tipos de búsqueda:

- **Búsqueda por materias**
- **B** Búsqueda avanzada
- **Búsqueda de revistas**
- **Búsqueda de libros electrónicos**

### **Acceso al catálogo**

Desde la página web de la Biblioteca Universitaria tienes dos vías de acceso al catálogo:

**EU** Un acceso directo desde el cuadro de búsqueda de la zona central de la página web

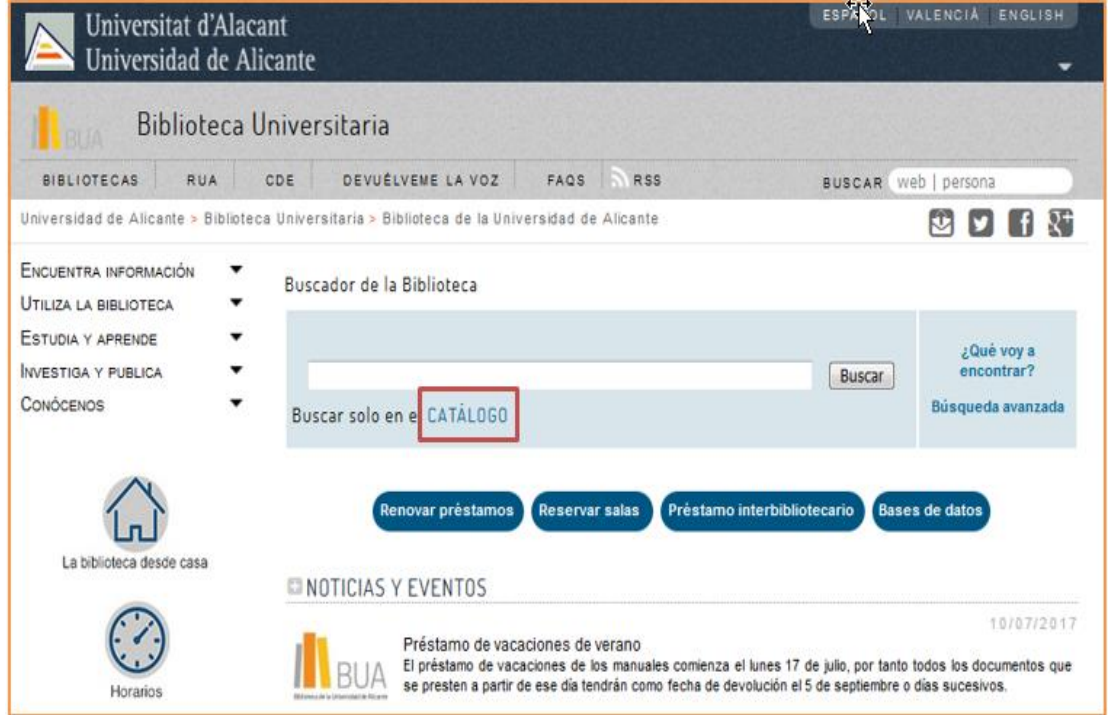

Seleccionando, del epígrafe **Encuentra información** del menú principal de la izquierda, el subepígrafe **Catálogo**

 $\mathbb{R}$  B<sub>ck</sub>

pág. 1

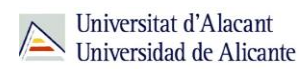

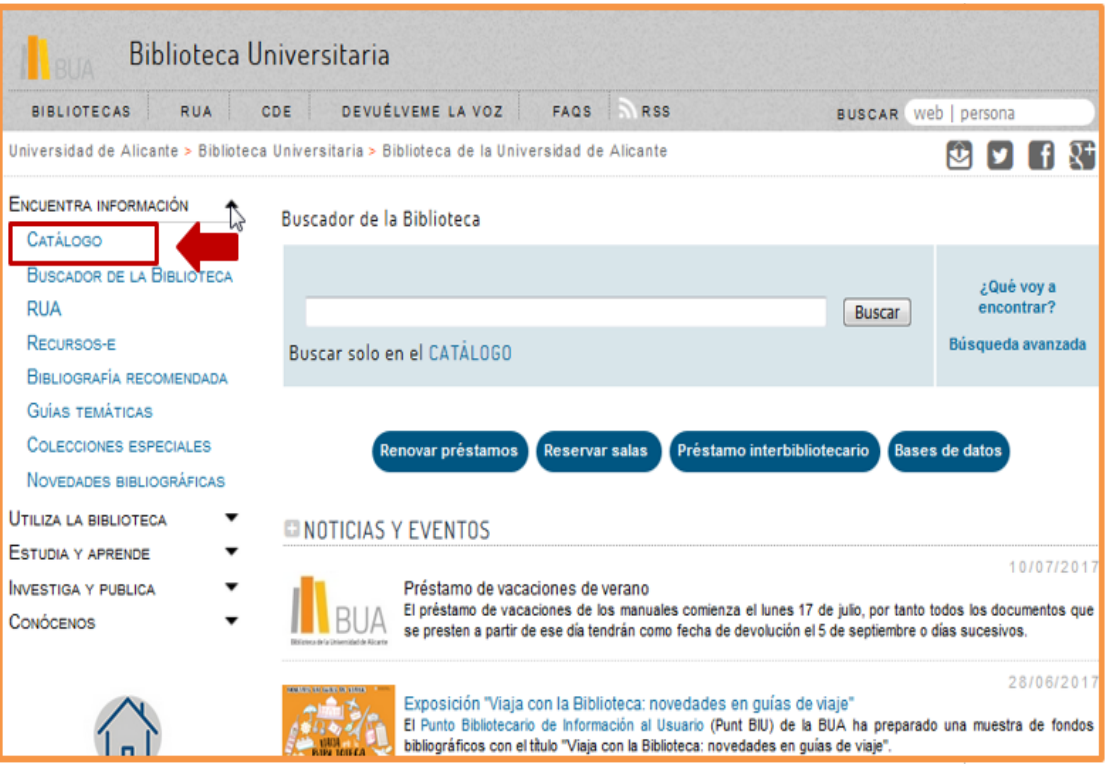

# **Búsqueda por materias**

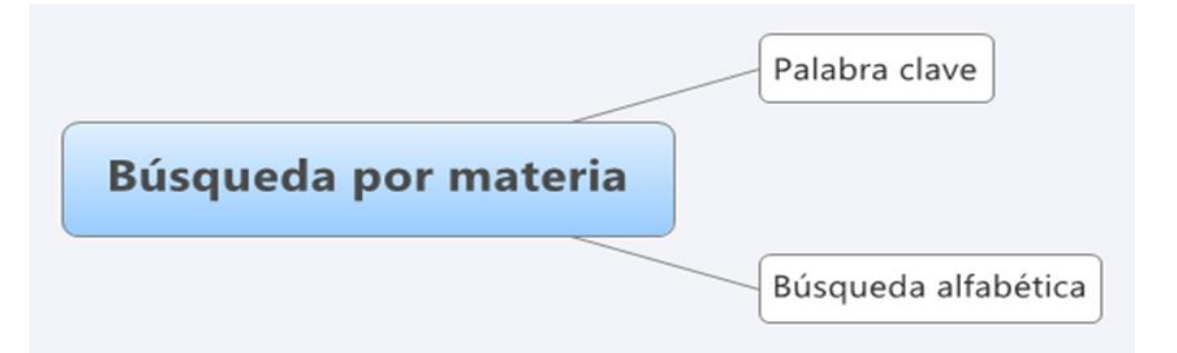

**Encabezamiento de materia o materia: término que representa el tema de un documento.**

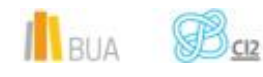

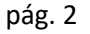

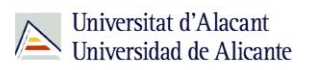

En muchas ocasiones hay documentos que tratan sobre un tema pero su título no contiene el término de búsqueda. La búsqueda por materias te permitirá localizar el mayor número de documentos adecuados al tema de tu búsqueda.

Además, un mismo término puede tener diversos significados y al utilizarlo para hacer una búsqueda por título, puedes recuperar documentos que no te interesen. La búsqueda por materia te permite recuperar documentos pertinentes.

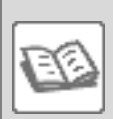

### EJEMPLO

Si en el catálogo buscas *cumbre* en el campo título, obtendrás documentos de temática muy diversa (geología, escalada, política, economía, literatura, informática, prehistoria, etc.).

Compruébalo [aquí](http://gaudi.ua.es/uhtbin/cgisirsi/x/0/x/05?searchdata1=cumbre%7b245%7d)

En la búsqueda por materias en el catálogo de la BUA, deben introducirse los términos en **castellano**. Actualmente, el catálogo contiene algunos libros y revistas electrónicos que vienen directamente de las editoriales, por lo que tienen las materias en **inglés** (o también, aunque con menos frecuencia, en algún otro idioma como francés). Por ese motivo, podrás recuperar documentos si buscáis por materia utilizando tanto términos en castellano como en inglés.

Como has visto en el diagrama anterior, puedes hacer **la búsqueda por materia** en el catálogo al menos de **dos formas**:

## **Por palabra clave**

En la *búsqueda por palabra clave* recuperarás documentos que contienen el término elegido en el campo materia, ya sea el término exacto o como parte de un término más complejo.

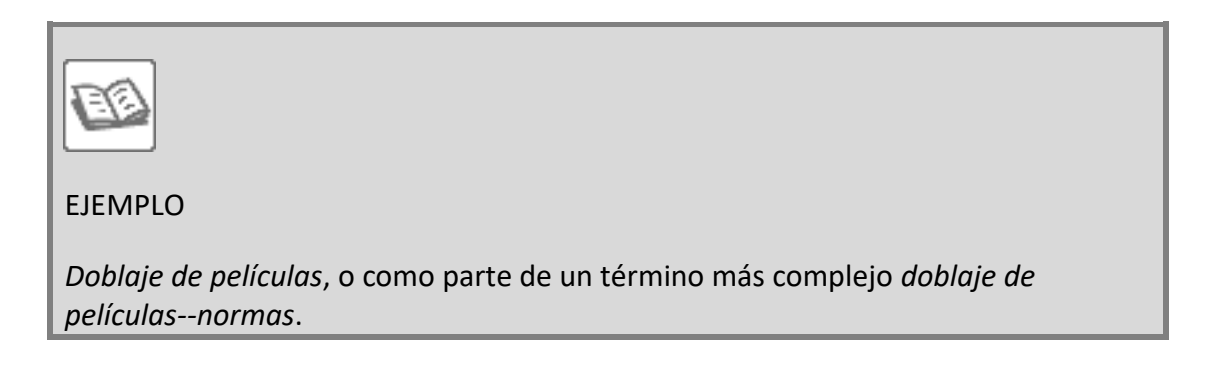

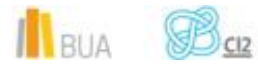

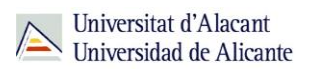

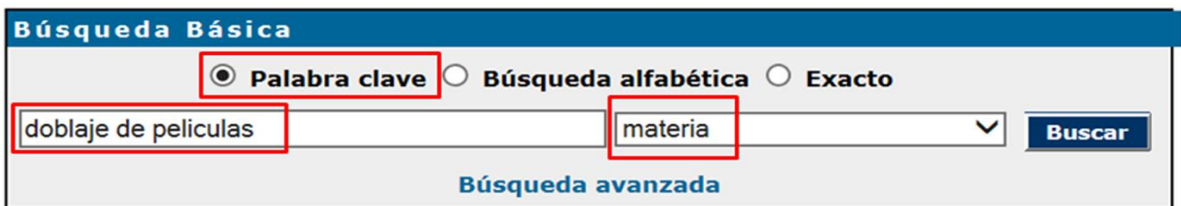

## Comprueba aquí los **[resultados](http://gaudi.ua.es/uhtbin/cgisirsi/0/x/0/05?searchdata1=doblaje%20de%20peliculas%7b650%7d)**

 Si introduces un término que no existe como materia en la búsqueda por palabra clave, el catálogo puede sugerirte términos relacionados que sí están admitidos como materia o un listado de términos próximos alfabéticamente.

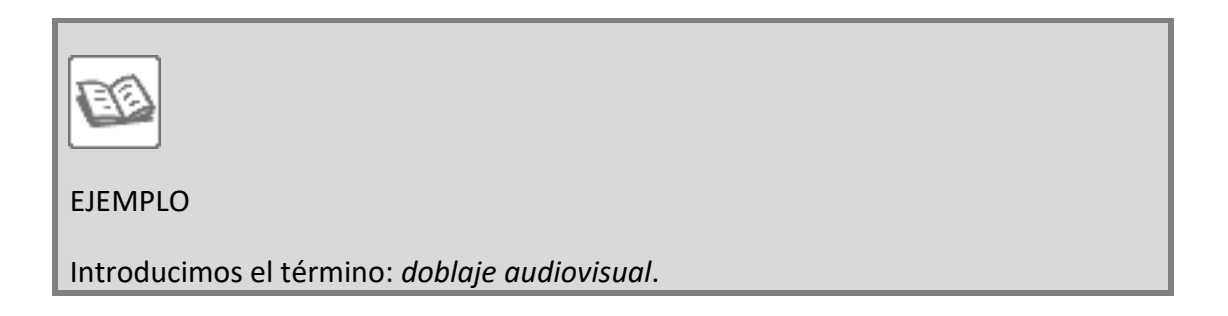

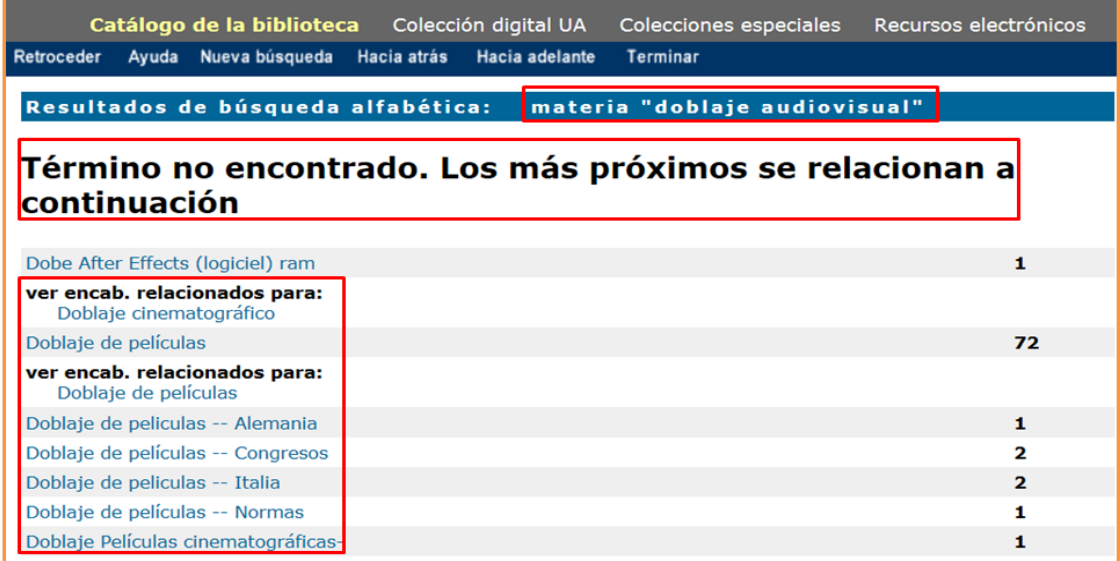

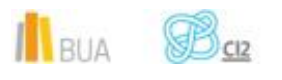

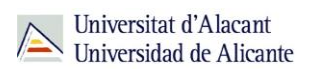

# **Por búsqueda alfabética**

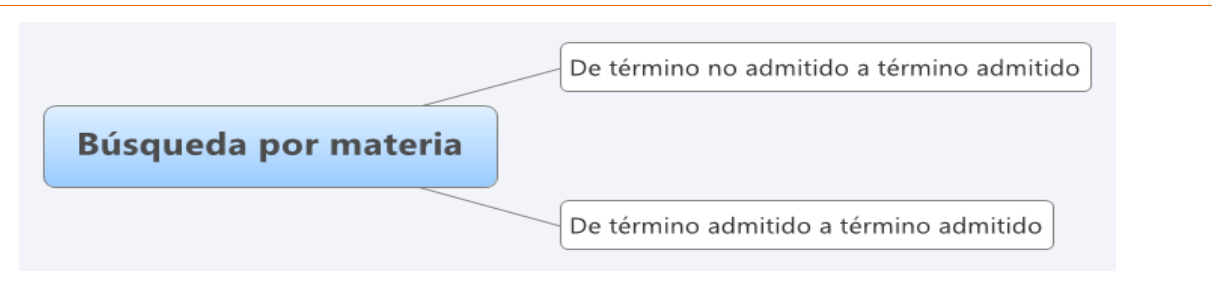

La búsqueda por *Búsqueda alfabética* muestra un listado de términos ordenados alfabéticamente que te servirán para acotar o ampliar tu búsqueda.

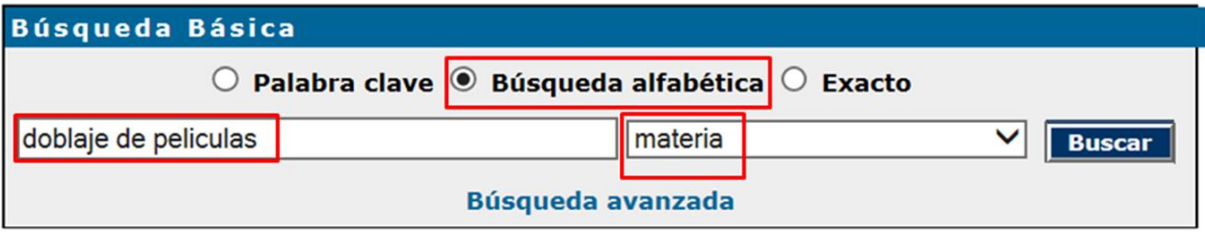

## El **resultado** es:

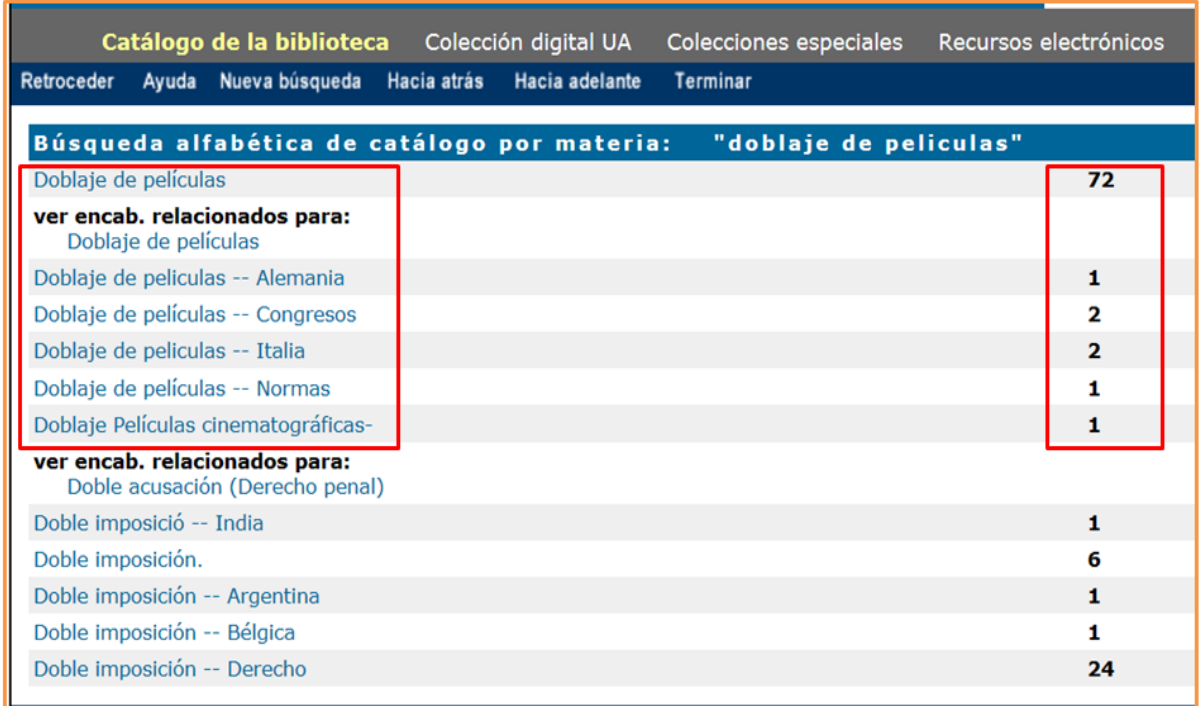

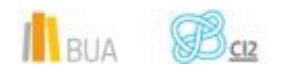

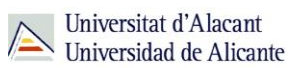

Cada una de las materias que devuelve la búsqueda alfabética tiene asociado un número de documentos.

### **De un término no admitido a un término admitido**

Si introduces un término que no existe como materia, el catálogo puede sugerirte términos relacionados que **sí** están admitidos como materia (hay casos en los que sólo te ofrece un listado de términos próximos alfabéticamente).

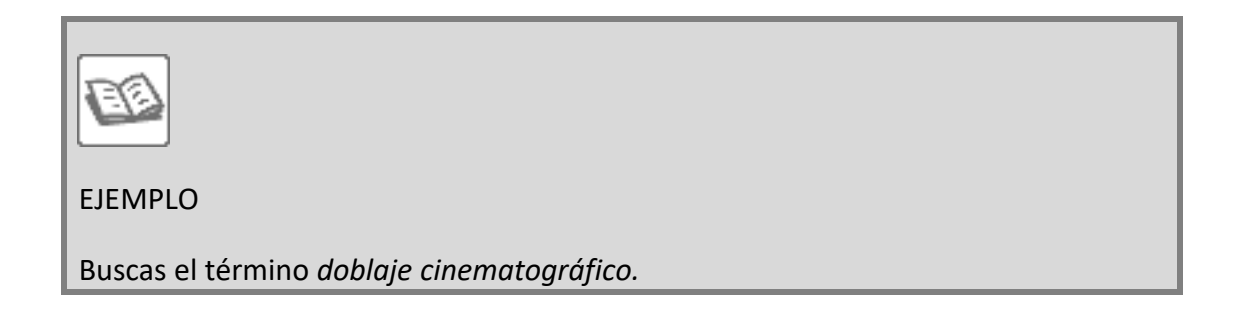

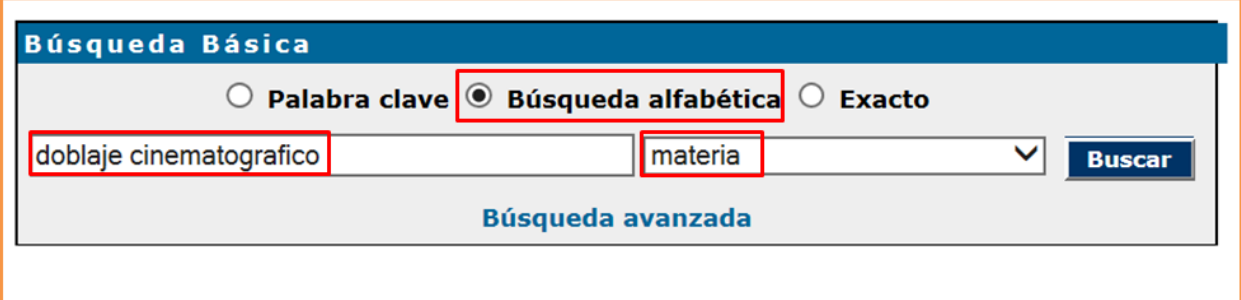

El **resultado** es:

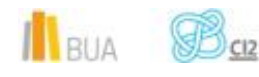

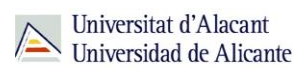

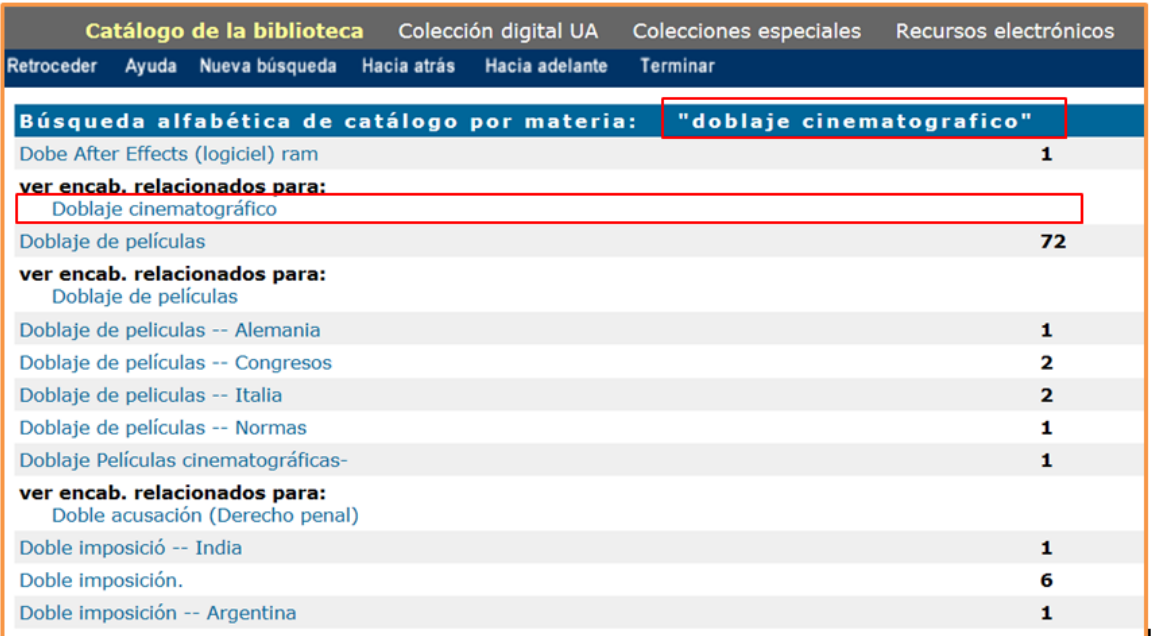

El catálogo te informa de que este término **no** está **admitido** como encabezamiento de materia, porque no tiene documentos asociados (no hay una cifra a la derecha del término) y te proporciona **el término admitido equivalente**.

# Búsqueda en catálogo por referencia cruzada

Buscar temas relacionados con la materia Doblaje cinematográfico Doblaje de películas

Al pinchar sobre el **término admitido**, *doblaje de películas*, el catálogo te devuelve los documentos relacionados con esta materia.

Comprueba aquí los **[resultados](http://gaudi.ua.es/uhtbin/cgisirsi/x/0/x/70/doblaje+de+peliculas/SU/SUBJECT/SUBJECTS)**

**De un término admitido a otro término admitido**

El catálogo te permite ampliar tu búsqueda y recuperar más resultados.

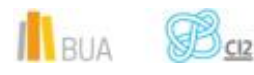

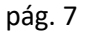

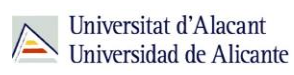

Al hacer una búsqueda por materia el catálogo permite navegar por referencias relacionadas a través del botón *Referencias cruzadas* que encontrarás en la barra de herramientas.

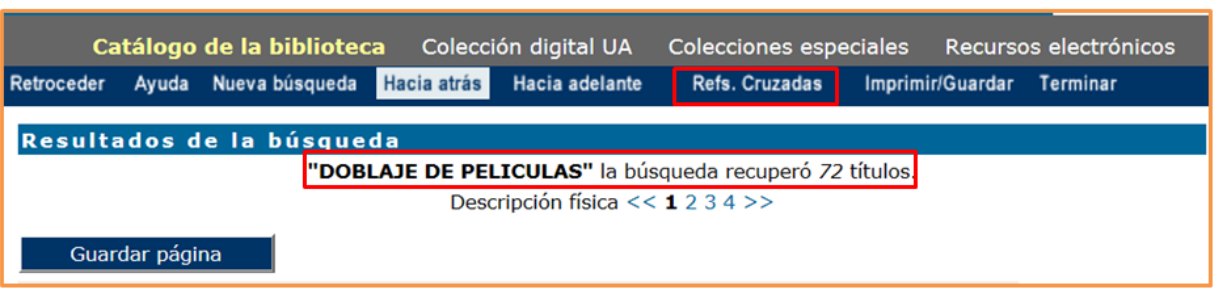

Siguiendo con el ejemplo anterior, si pinchas en el enlace *Referencias cruzadas*, el catálogo te proporcionará otro u otros **términos admitidos:**

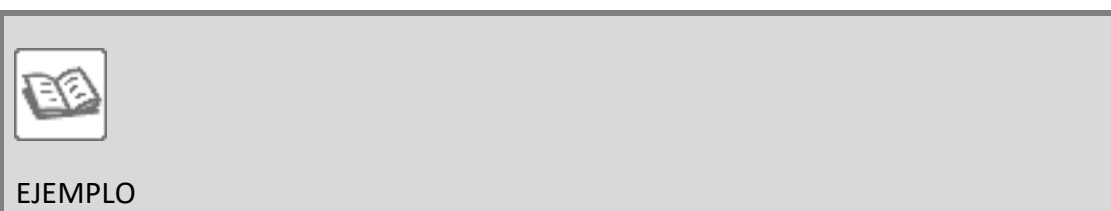

Si buscas *doblaje de películas*, el catálogo te devolverá el término *películas cinematográficas—subtitulado*.

Búsqueda en catálogo por referencia cruzada

Buscar temas relacionados con la materia Doblaje de películas Películas cinematográficas--Subtitulado

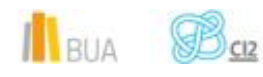

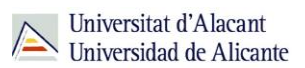

Y al pinchar sobre el término admitido relacionado, *películas cinematográficas- subtitulado*, obtendrás los registros asociados a esta materia, con lo que habrás ampliado la información sobre el tema inicial de tu búsqueda, *doblaje de películas*.

Comprueba aquí los **[resultados](http://gaudi.ua.es/uhtbin/cgisirsi/x/0/x/05?searchdata1=(peliculas%7b650%7d%20same%20cinematograficas%7b650%7d%20same%20subtitulado%7b650%7d))**

También te proporciona esa información una etiqueta que recuperamos, una vez realizada la búsqueda, a la derecha de la lista de resultados

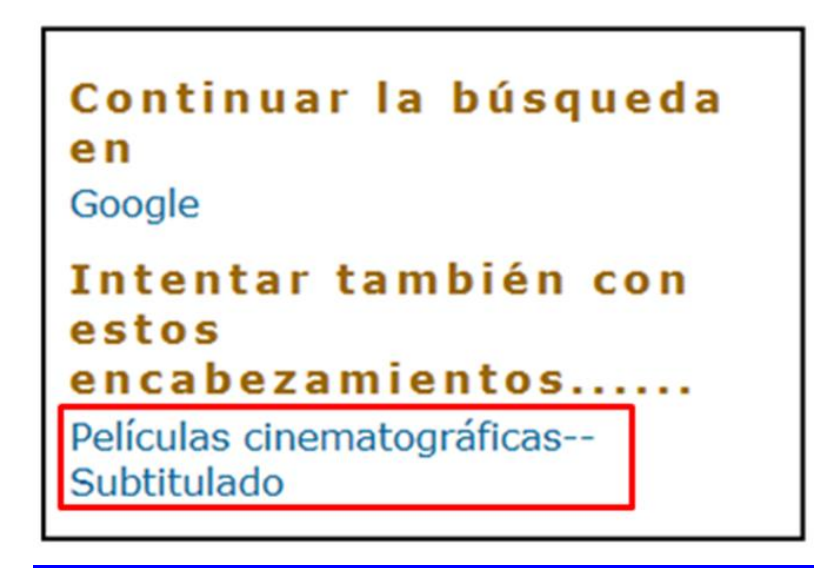

En la búsqueda alfabética puedes recuperar, además del término que buscas, otros términos con subencabezamientos.

**Los subencabezamientos de materia son términos que delimitan o acotan la materia. En el catálogo los reconocerás porque acompañan a la materia principal y van separados de ella por un guion doble.**

**Ejemplo:**

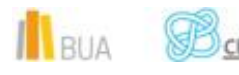

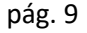

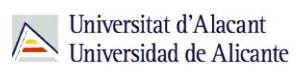

Traducción - España - Historia - Siglo 20º Cine-

Subencabezamiento de materia. Con esta materia encontrarás todos los documentos del catálogo sobre la traducción de obras cinem atográficas

Subencabezamiento geográfico. Con esta materia encontrarás todos los documentos del catálogo sobre traducción de obras cinem atográficas en España.

Subencabezamiento de materia. Con esta materia encontrarás todos los documentos del catálogo sobre la historia de la traducción de obras cinem atográficas en España.

#### Subencabezamiento

de tiempo. Con esta materia encontrarás todos los documentos del catálogo relacionados con la historia de la traducción de obras cinem atográficas en España, en un período histórico concreto

 $\overline{a}$  Recuerda que en la búsqueda por materia los términos de búsqueda pueden escribirse tanto en castellano como en inglés, ya que muchos recursos electrónicos incluidos en el catálogo contienen materias en inglés.

# **PARA SABER MÁS:**

Puedes consultar el [Índice de materias de traducción e interpretación](https://confrides.cpd.ua.es/tematres/vocab/index.php?tema=1855) que estamos utilizando en la BUA actualmente. Ten en cuenta que este índice está alojado en un servidor interno de la UA. Para acceder a él tendrás que añadirlo a tus "sitios de confianza" o elegir la opción "ir a este sitio no recomendado"

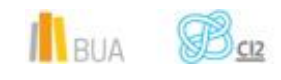

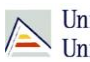

# **Búsqueda avanzada**

**En la búsqueda avanzada combinamos distintos campos de búsqueda y utilizamos los operadores para combinar los términos de nuestra búsqueda y los campos en los que vamos a hacerla.**

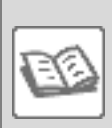

## EJEMPLO

Si quisieras localizar en el catálogo documentos publicados **después de 2007** que traten sobre **traducción automática**, en cuyo título aparezcan términos relacionados con **tecnología u ordenador** y además prefieres que estén escritos en **castellano o en catalán o en inglés**, podrías formular tu búsqueda de la siguiente manera:

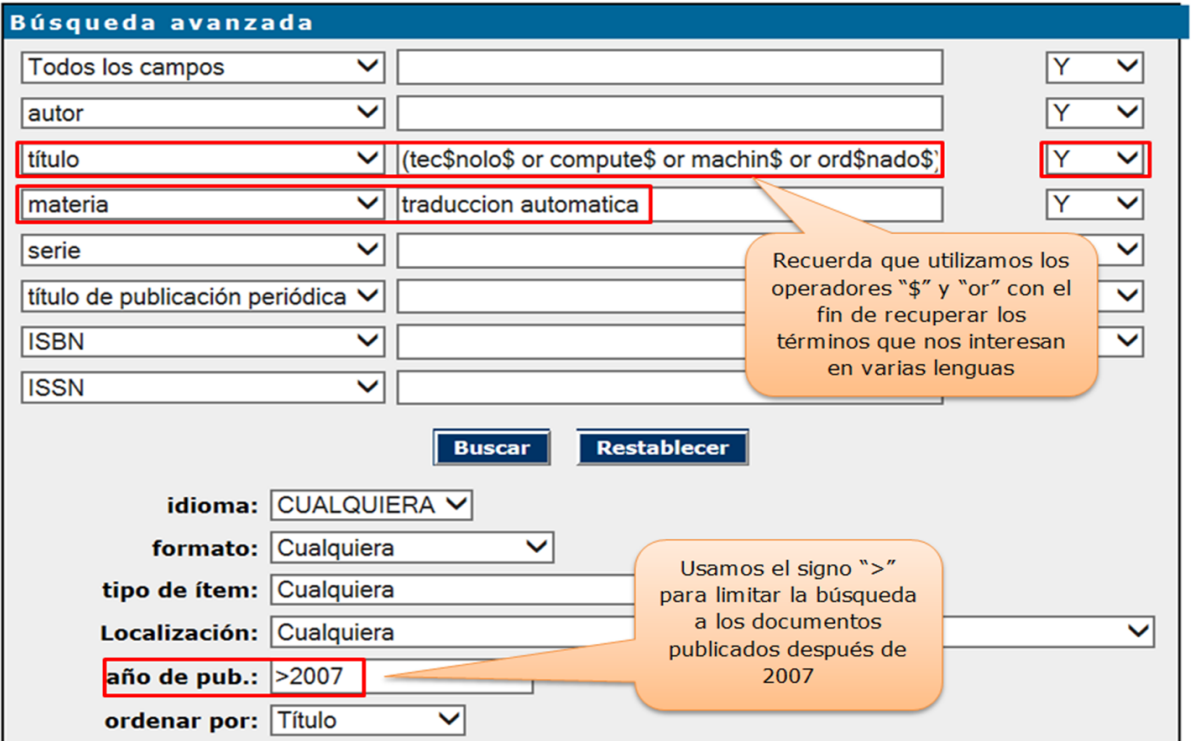

Comprueba aquí los **[resultados](http://gaudi.ua.es/uhtbin/cgisirsi/x/0/x/05?searchdata1=(%20(tec$nolog$%7b245%7d%20or%20compute$%7b245%7d%20or%20machin$%7b245%7d%20or%20ord$nado$%7b245%7d)%20and%20(traduccion%7b650%7d%20same%20automatica%7b650%7d))%20and%20(2008%7b260%7d%20or%202009%7b260%7d%20or%202010%7b260%7d%20or%202011%7b260%7d%20or%202012%7b260%7d%20or%202013%7b260%7d%20or%202014%7b260%7d%20or%202015%7b260%7d%20or%202016%7b260%7d%20or%202017%7b260%7d%20or%202018%7b260%7d))**

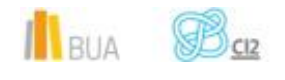

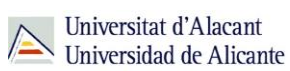

# **Búsqueda y localización de revistas**

En el catálogo también puedes buscar y localizar las revistas en formato impreso y en formato electrónico.

Puedes localizar revistas en el catálogo mediante:

Búsqueda básica

Búsqueda avanzada

El formulario de búsqueda avanzada te permite localizar revistas combinando diversos campos y utilizando el subencabezamiento de forma *Publicaciones periódicas*.

EJEMPLO

Buscas una revista sobre **traducción**. Sabes que el título contiene la palabra "**traducteurs**" o algo parecido, está publicada **en francés** y además que se encuentra en la Biblioteca de Filosofía y Letras, en concreto en la **hemeroteca de la 2ª planta**

Como tienes varios datos para localizar la revista, debes utilizar el formulario de búsqueda avanzada, introduciendo cada término en su campo correspondiente y combinándolos con el operador "Y".

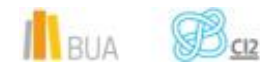

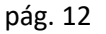

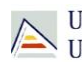

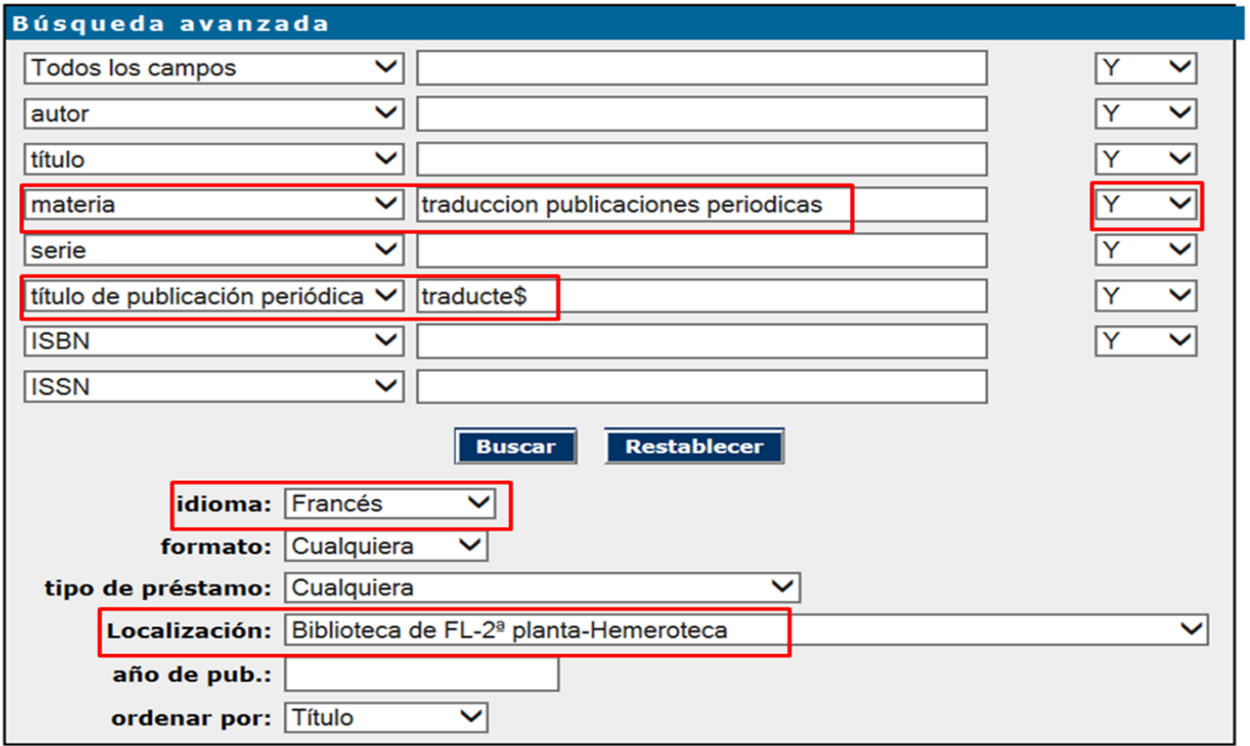

El catálogo recupera este registro:

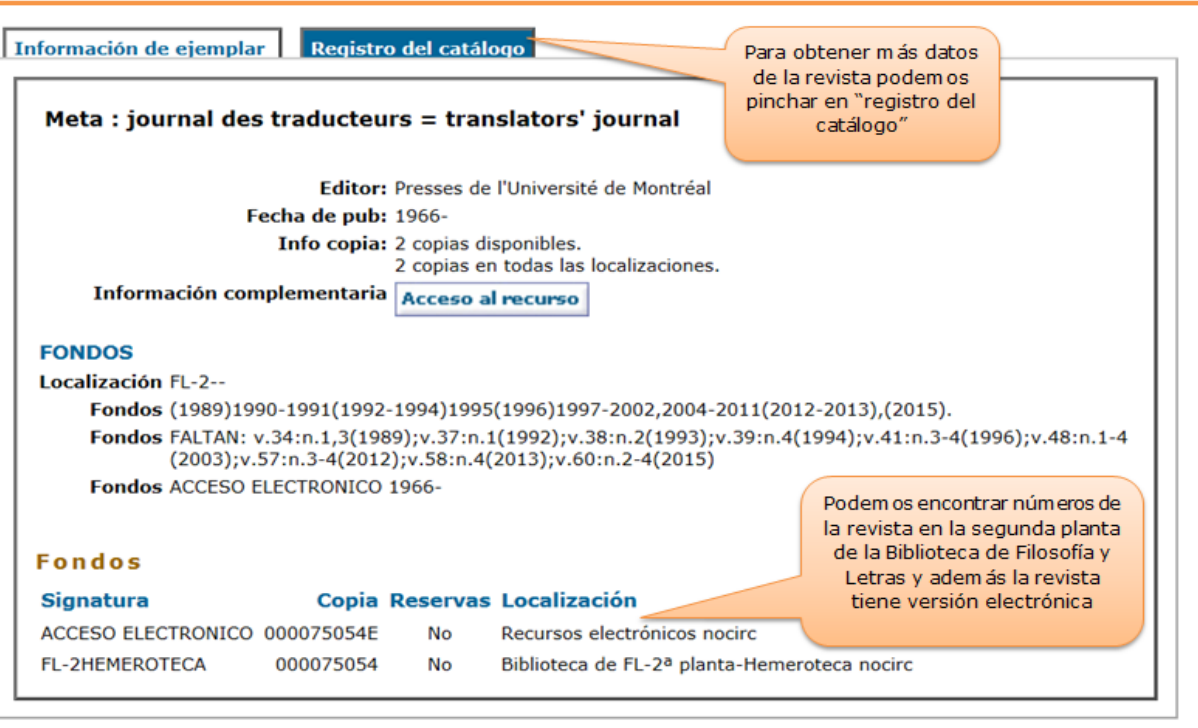

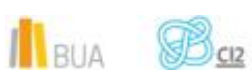

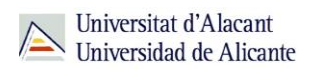

En cuanto a la localización de la revista, ¿cómo interpretamos la información que nos proporciona el registro?

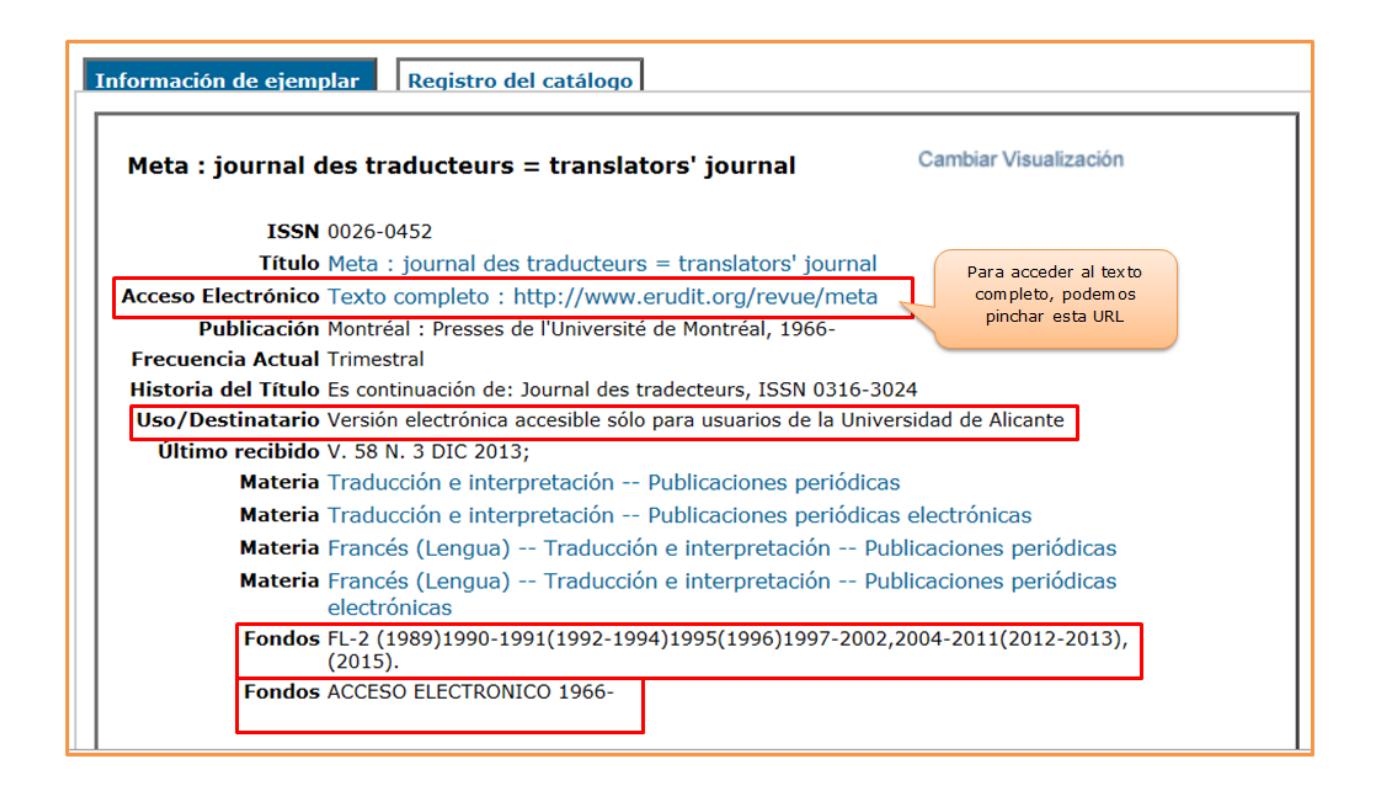

- **FL-2. Biblioteca Filosofía y Letras, planta 2ª**. Podemos consultar en FORMATO IMPRESO:
- **Algunos** números de 1989, 1992, 1993, 1994, 1996, 2012, 2013 y 2015 (figuran entre paréntesis en la relación de fondos).
- **Ningún** número de los años 2003 y 2014 (no figuran en la relación de fondos).
- **Todos** los números de los años: 1990, 1991, 1995, desde 1997 hasta 2002 y desde 2004 hasta 2011 (figuran fuera de los paréntesis en la relación de fondos)
- El **punto final** "." Nos indica que esta revista ha dejado de recibirse en formato impreso
- **ACCESO ELECTRÓNICO**: podemos consultar todos los números desde 1966, pero su uso está permitido únicamente para usuarios de la Universidad de Alicante, tal y como se indica en la etiqueta "Uso/Destinatario

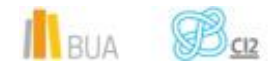

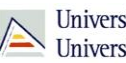

**Búsqueda de revistas electrónicas en catálogo**

El catálogo también contiene **revistas electrónicas** que están **sólo en formato electrónico**. Principalmente, son revistas suscritas y provienen de los portales de revistas-e y de las editoriales, por lo que la materia principal suele estar en inglés.

Puedes localizarlas Puedes localizarlas, tanto a través de la **búsqueda básica** como a través de la **búsqueda avanzada**, utilizando la materia *Publicaciones periódicas electrónicas*.

ě١ Ten en cuenta que algunos editores no nos han proporcionado las materias de las revistas electrónicas contenidas en sus portales, por lo que si haces una búsqueda de revistas electrónicas por materia (en castellano o inglés), no recuperarás todas las que la universidad tiene suscritas.

**Búsqueda básica:**

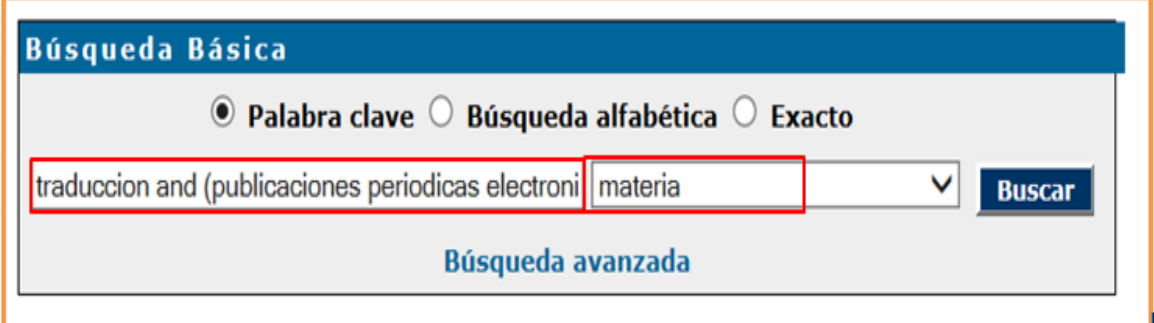

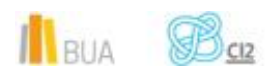

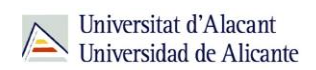

### **Búsqueda avanzada:**

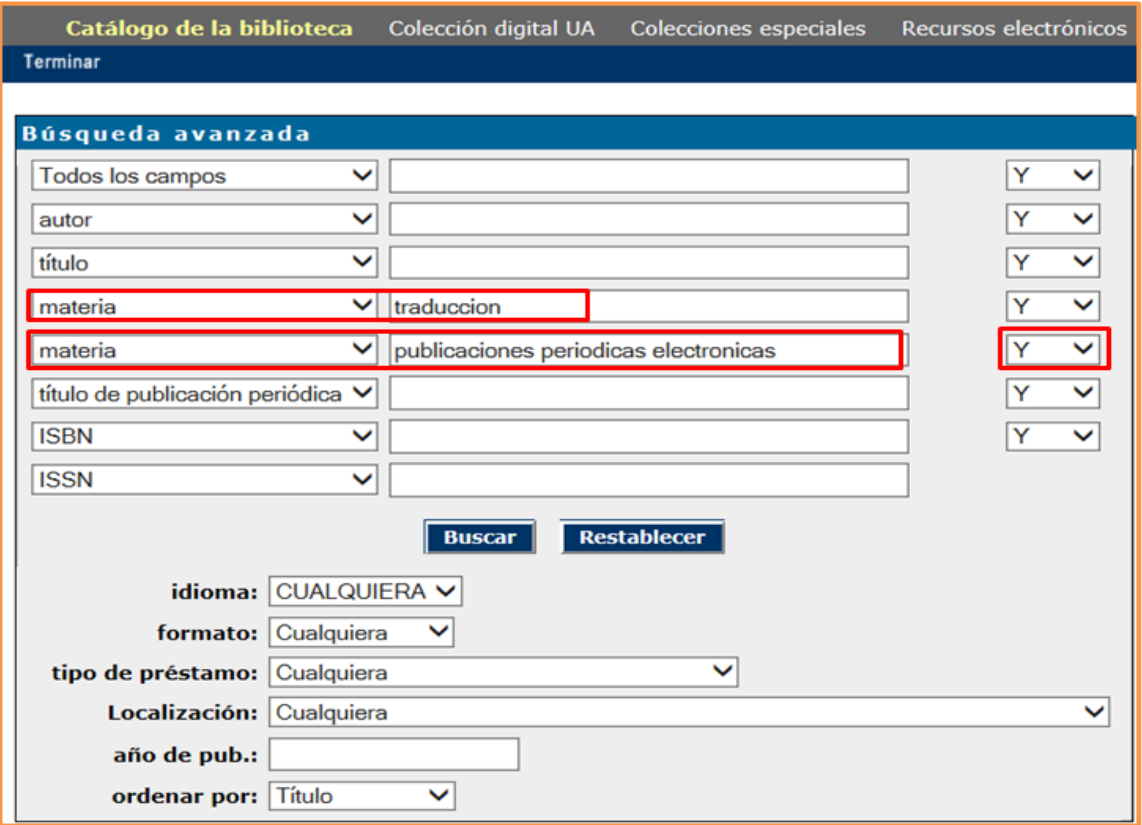

# El resultado que obtenemos es el mismo:

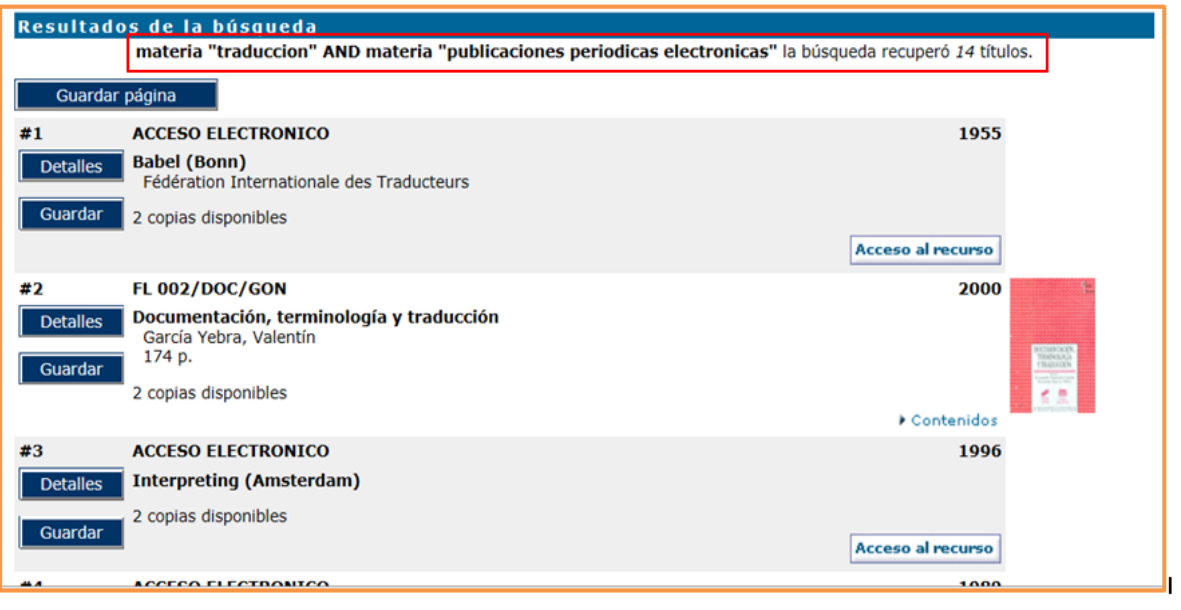

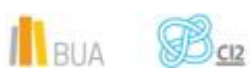

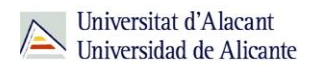

Si queremos obtener las revistas de una **editorial** concreta, integradas en un portal (por ejemplo Sage, ScienceDirect, Springer, Wiley…), escribiremos el nombre del portal en el campo **serie**.

Se pueden localizar en catálogo revistas de los portales: ACM, ACS, AIP, Anual Reviews, APS, Brill, Cambridge, IEEE, Ingenta, IOP, Nature, Oxford, RSC (Royal Society of Chemistry), Sage, ScienceDirect, Siam, Springer y Wiley

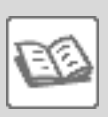

EJEMPLO Buscas Buscas una revista electrónica en cuyo título aparezcan las palabras "language" y "semantics", que esté editada por **Springer** y accesible desde su **portal**.

Podemos utilizar todos los campos que hemos mencionado antes o sólo la combinación de alguno de ellos.

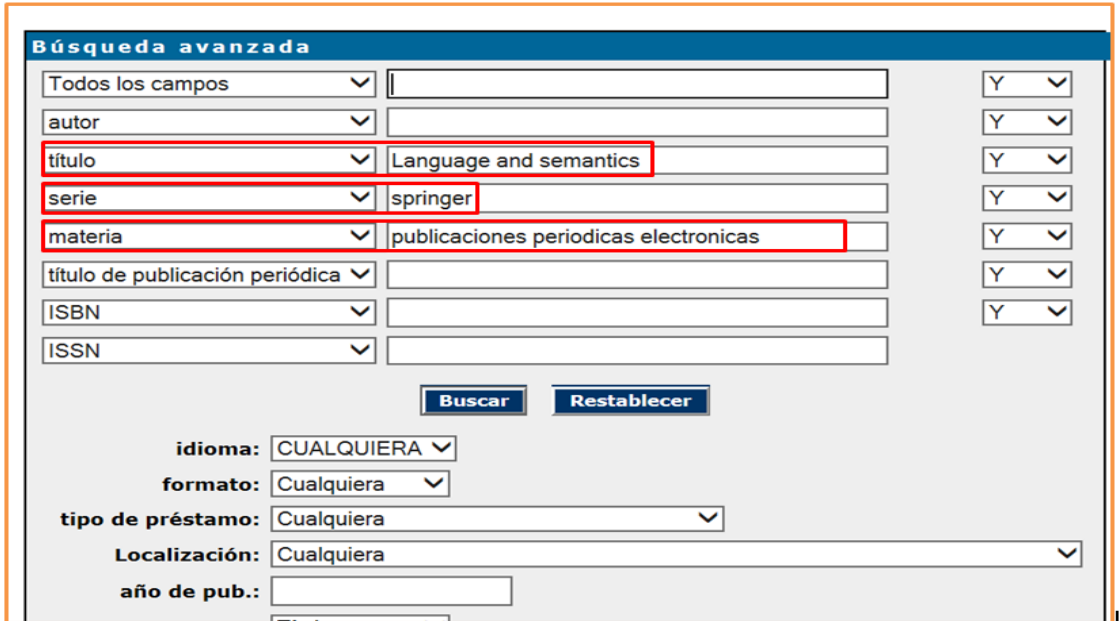

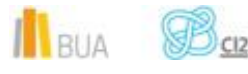

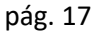

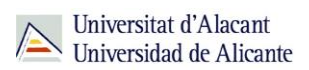

### Uno de los resultados que podríamos obtener con esa búsqueda sería:

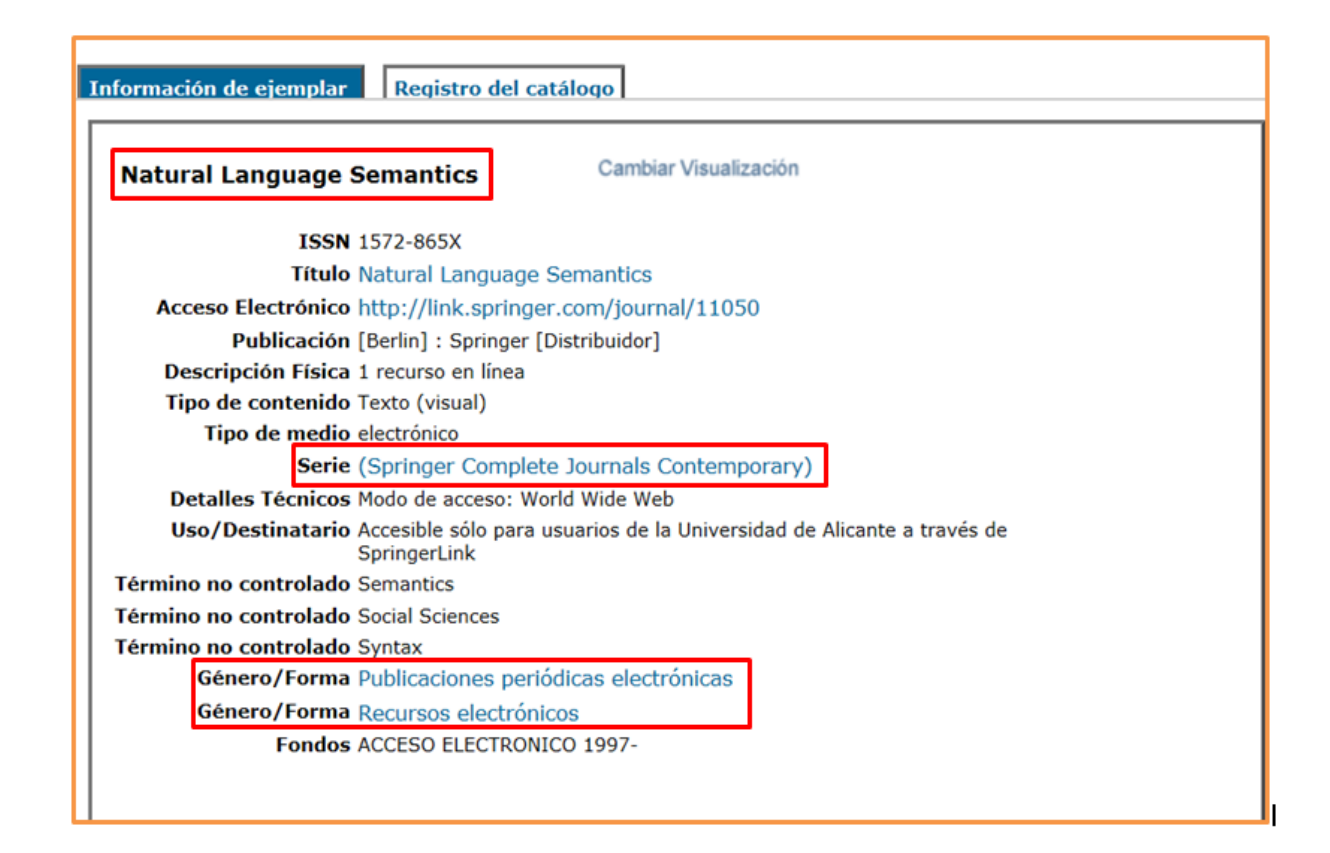

# **Búsqueda y localización de libros electrónicos**

En el catálogo también puedes buscar y localizar libros en formato electrónico. Generalmente son libros suscritos y, en su mayor parte, provienen de portales y de editoriales, por lo que la materia principal suele estar en inglés. Puedes localizarlos a través de la **búsqueda avanzada**, utilizando el subencabezamiento de forma **Libros electrónicos**.

Si queremos obtener los libros de una **editorial** concreta (por ejemplo Tirant lo Blanch, ScienceDirect, Springer, Wiley…), escribiremos el nombre del editor en el campo **serie** (excepto la colección de Ebrary y la de E-libro, que se buscan en el campo **autor**).

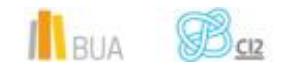

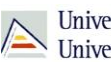

# <u>ě٠</u>

 Además de la colección de Tirant lo Blanch, se pueden localizar en catálogo libros-e de los portales Ebrary, IEEE, Safari, ScienceDirect, Springer y Wiley.

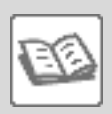

EJEMPLO Buscas un libro electrónico sobre **traducción e interpretación**.

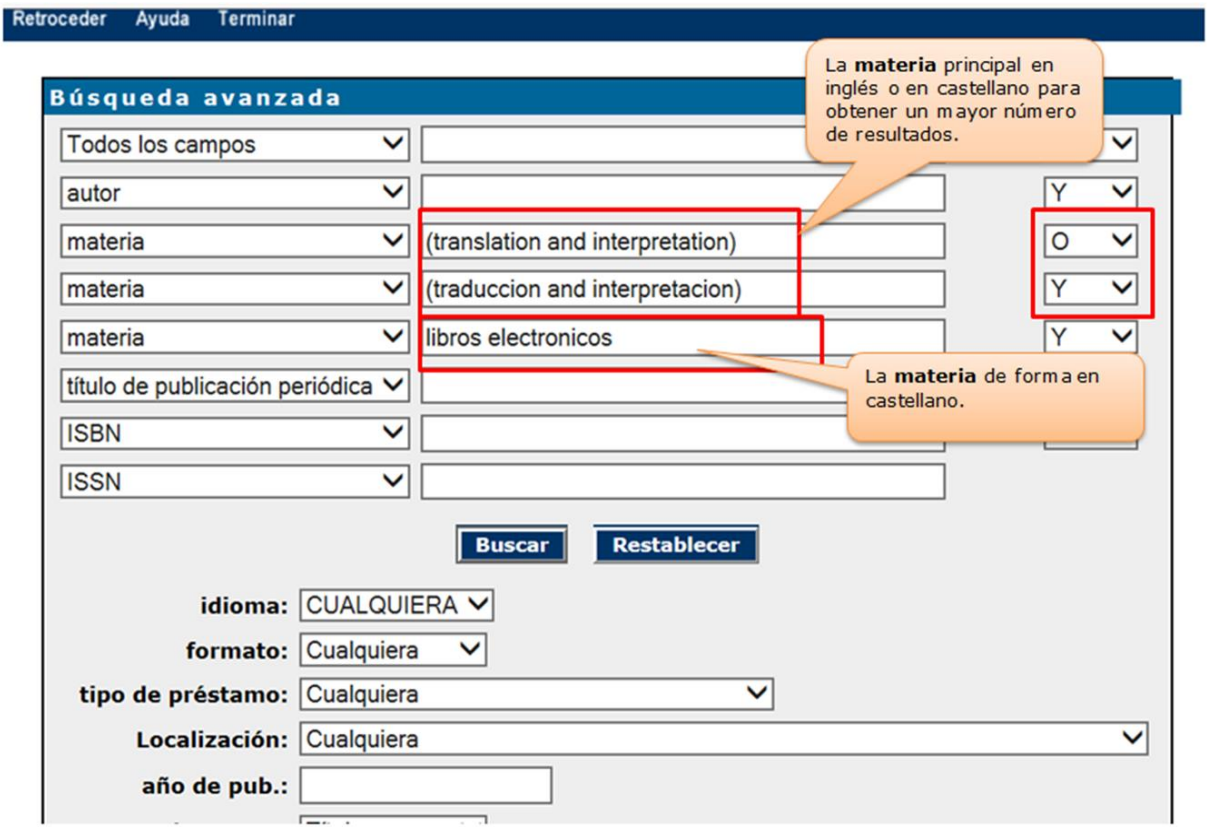

Comprueba los [resultados](http://gaudi.ua.es/uhtbin/cgisirsi/0/x/0/05?searchdata1=(translation%20and%20interpretation)%7b650%7dor(traduccion%20and%20interpretacion)%7b650%7dand(libros%20electronicos)%7b655%7d)

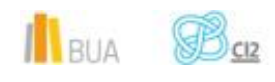

 $\begin{array}{c} \hline \end{array}$ 

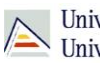

 No olvides que, además de estas colecciones, la BUA dispone de otros libros electrónicos que suelen tener las materias en castellano, y que no todos los libros electrónicos procedentes de portales tienen materia que indique su contenido, sí la materia que indica que es un libro electrónico. Por ese motivo, si haces una búsqueda de libros electrónicos por materia (en castellano o inglés), no recuperarás todos los que la universidad tiene suscritos.

# **Para finalizar**

En esta unidad has aprendido a:

- Buscar por materia para obtener los resultados que más se adecúen a tu necesidad de información.
- Navegar por referencias cruzadas para ampliar y/o refinar tu búsqueda.
- **E** buscar materias con subencabezamientos para limitar los resultados a tus necesidades de información.
- **E** Combinar las materias con otros campos de búsqueda para concretar aún más la búsqueda.
- **L** Localizar las revistas que hay sobre un tema e interpretar los datos que te proporciona el registro de una revista para poder acceder a la información que te interesa.
- **Lacalizar los libros electrónicos integrados en colecciones y portales del editor.**

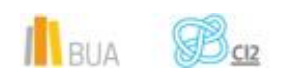